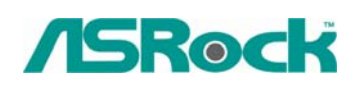

# *Referencia Técnica - O&A* TSD-QA-45 (Aug. 18<sup>th</sup>, 2006)

### **1. Q: Mi placa base es AM2XLI-eSATA2. ¿Cómo instalo Windows XP en SATA HDD en el modo de AHCI?**

- **A:** Necesita a hacer un diskette del conductor de SATA antes de comenzar la instalación del OS. Por favor refiere a los pasos siguientes:
	- 1. Incorpore "Modo de la Operación de SATA" en la instalación del BIOS para fijar la opción a [RAID].
	- 2. Inserte el CD del apoyo de ASRock en su impulsión óptica para boot su sistema.
	- 3. Durante el POSTE al principio del boot-up del sistema, prense la tecla de <F11>, y entonces una ventana para la selección de los dispositivos del boot se aparece. Por favor seleccione el CD-ROM como el dispositivo del boot.
	- 4. Cuando ve el mensaje en la pantalla, "¿desea a generar el diskette serial del conductor de ATA [YN]? ", prense <Y>.
	- 5. Entonces verá estos mensajes,

### **Por favor inserte un diskette en la impulsión floja. ¡ADVERTENCIA! ¡Formato del diskette flojo se perderá TODOS LOS datos en él!**

#### **¿Comience a ajustar a formato y a copiar los archivos [YN]?**

Por favor inserte un diskette flojo en la impulsión floja, y presione <Y>.

- 6. El sistema se comenzará a ajustar a formato el diskette flojo y a copiar los conductores de SATA en el diskette flojo.
- 7. Recomience e incorpore "Modo de la Operación de SATA" en la disposición del BIOS para fijar la opción a [AHCI].

Al principio de la disposición de Windows®, presione F6 para instalar un SCSI de tercera parte o el conductor de RAID. Cuando está incitado, inserte una diskette floja que contiene el conductor de ULi®RAID. Después de leer el diskette flojo, el conductor será presentado. Seleccione el conductor a instalar según el modo que seleciona y el OS de su instalación.

## **2. Q: Cuando utilizo Maxtor Diamond Max 17 SATAII HDD para instalar Windows XP en 775i65GV/775i65G/P4i65G/ConRow865PE/ConRoe865GV, la primera pantalla de la instalación de Windows XP se toma un largo plazo y el sistema se cuelga en la etapa de la partición HDD. ¿Qué pueda hacer?**

- **A:** Pueda referir a los pasos siguientes para el intento.
	- 1. Incorpore el ajuste del defecto del BIOS y del BIOS de la Carga (F9).
	- 2. Inhabilite la opción del "Espectro de la Extensión".

BIOS - > Avanzado - > Configuración de la CPU - > Espectro de la Extensión - > inhabilitable.

3. Ahorre los cambios y Salga de BIOS (F10).

- **3. Q: ¿Cual tecla debo presionar para entrar en la disposición del BIOS? ¿Cual tecla debo presionar para entrar en el menú del boot?** 
	- **A:** Para entrar en la disposición del BIOS, por favor presione "F2" repitamente después de encender la computadora hasta que el sistema se entre en la disposición del BIOS. Si desea a entrar en el menú del boot, por favor presione "F11".